# **Настройка обмена между 1С:Мобильная касса и 1С:Розница по формату 1С:Офлайн оборудования**

Инструкция актуальна для версий: 1С:Мобильная касса 3.5 1С:Розница 2.3.5.24

База 1С:Розница должна быть опубликована на Web-сервере и опубликован web-сервис EquipmentService

<https://its.1c.ru/db/v8316doc#bookmark:adm:ti000000194>

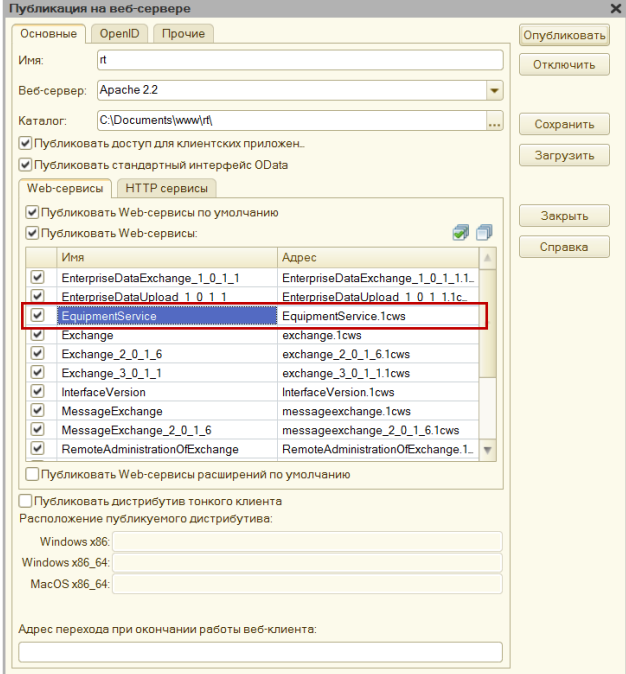

На сервере <https://1cfresh.com/>web-сервис опубликован по умолчанию.

## **1. Настройка обмена в 1С:Розница**

Перейти **Администрирование → Настройки номенклатуры → Коды SKU** Установить флаг **Автоматически генерировать SKU**

Перейти **Администрирование → Подключаемое оборудование**

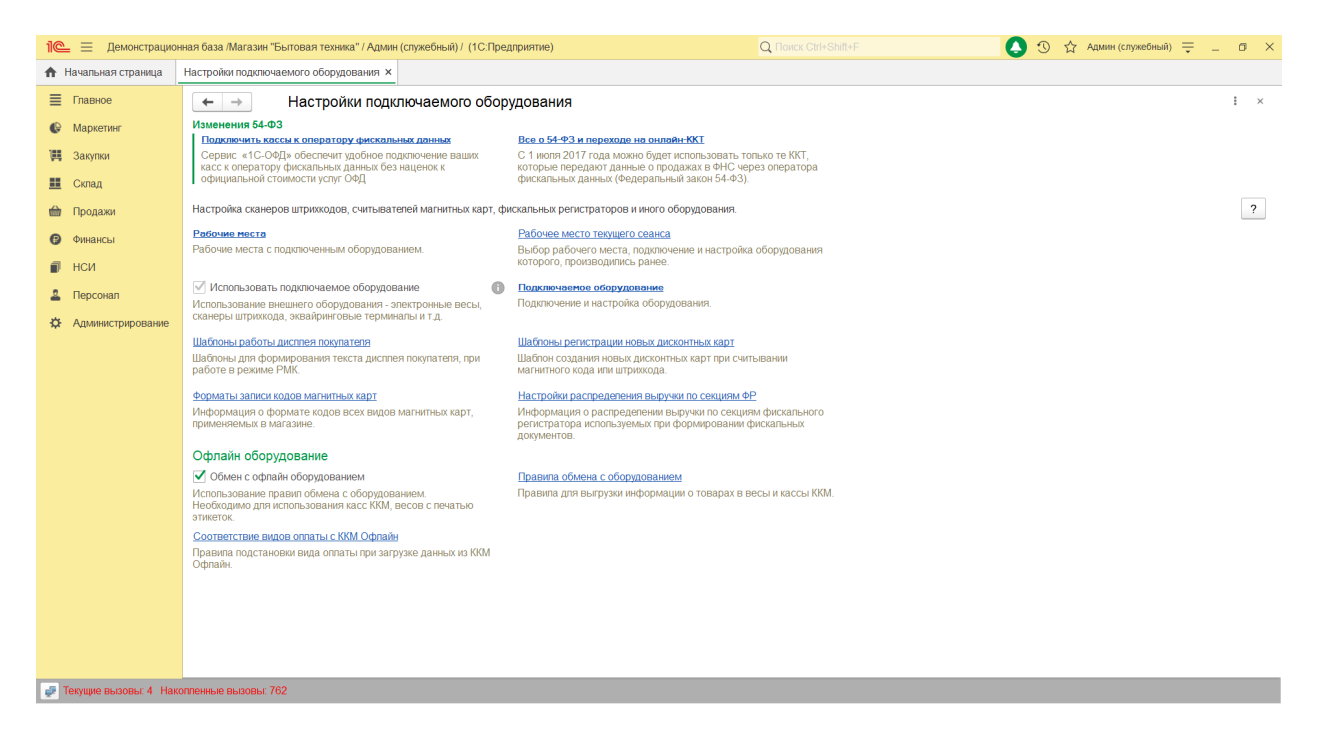

#### Установить флаг **Обмен с офлайн оборудованием**

Перейти в **Правила обмена с оборудованием** Создать новую запись

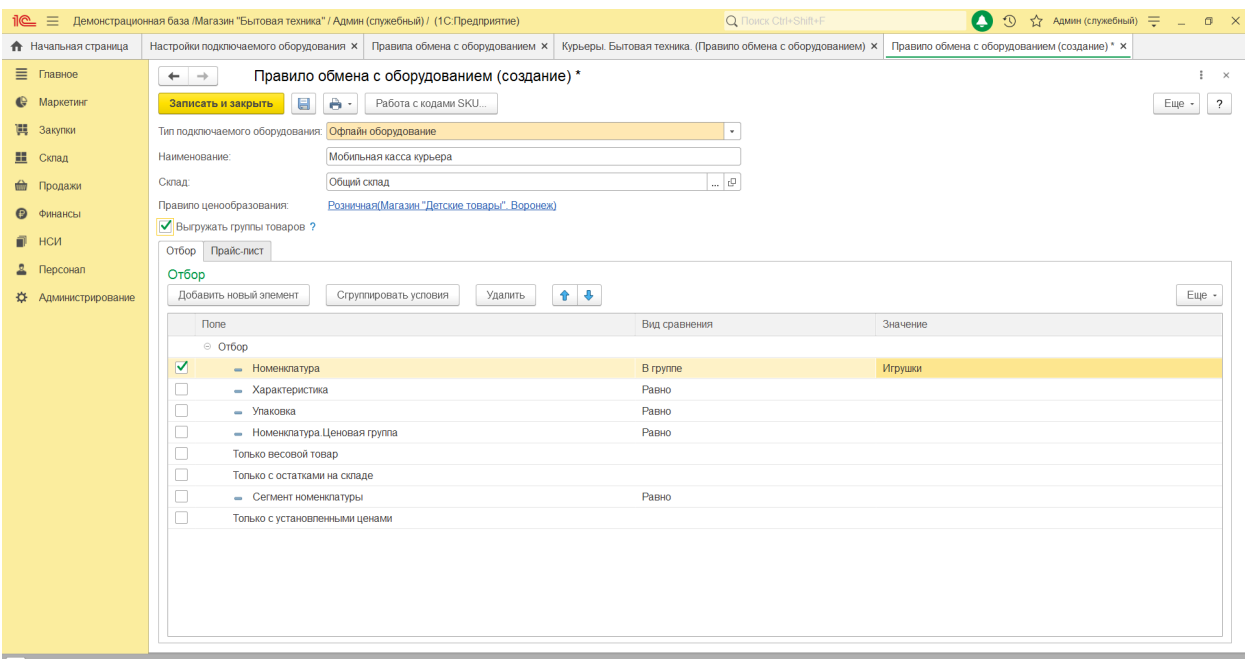

Рекущие вызовы: 0 Накопленные вызовы: 832

**Тип подключаемого оборудования** – офлайн оборудование

**Наименование** – наименование правила

**Склад** – склад, по которому определяется правило ценообразования (розничная цена). Важно: необходимо заполнить реквизит **Розничная цена** для выбранного склада.

**Выгружать группы товаров** – установить, если требуется.

**Отбор** – заполнить отбор на выгружаемые товары, если требуется.

Записать и закрыть

Перейти в список **Подключаемое оборудование (**Администрирование → Подключаемое оборудование**)**

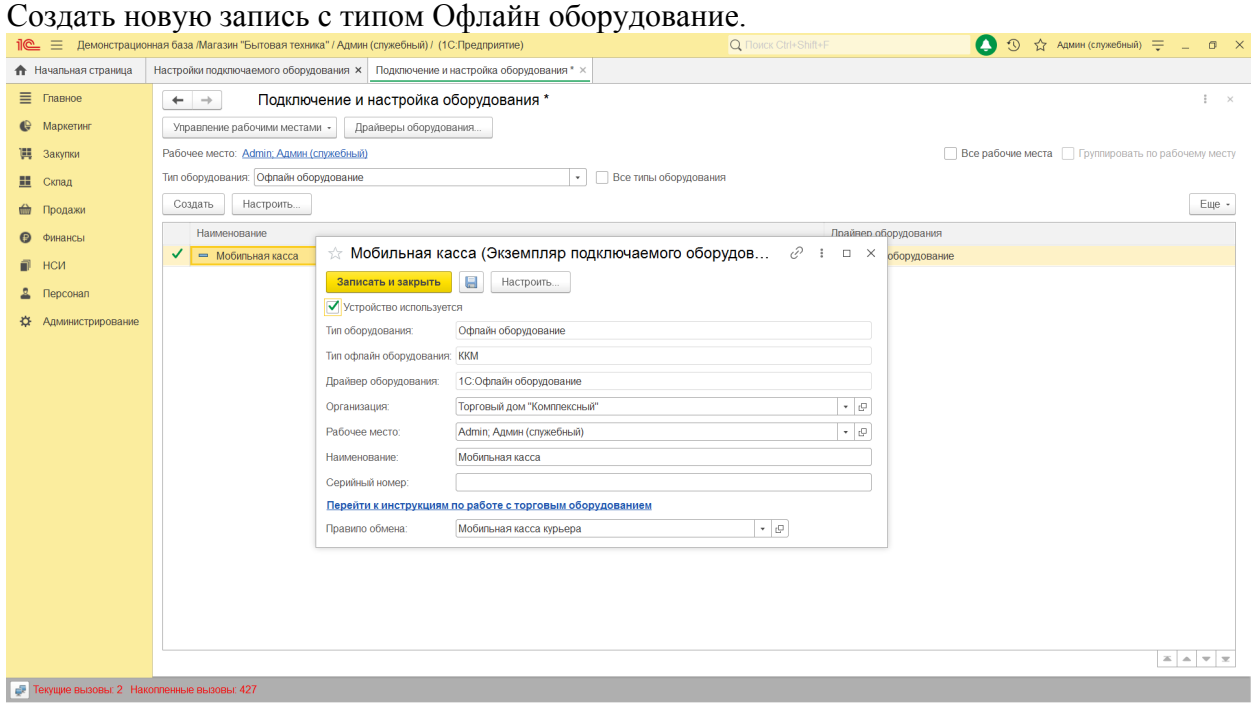

**Тип оборудования** – Офлайн оборудование **Тип офлайн оборудования** – ККМ **Организация** – выбрать организацию **Рабочее место** – оставить значение по умолчанию **Наименование** – наименование оборудования **Правило обмена** – ранее созданное правило обмена Записать и закрыть

Перейти в **Настроить**

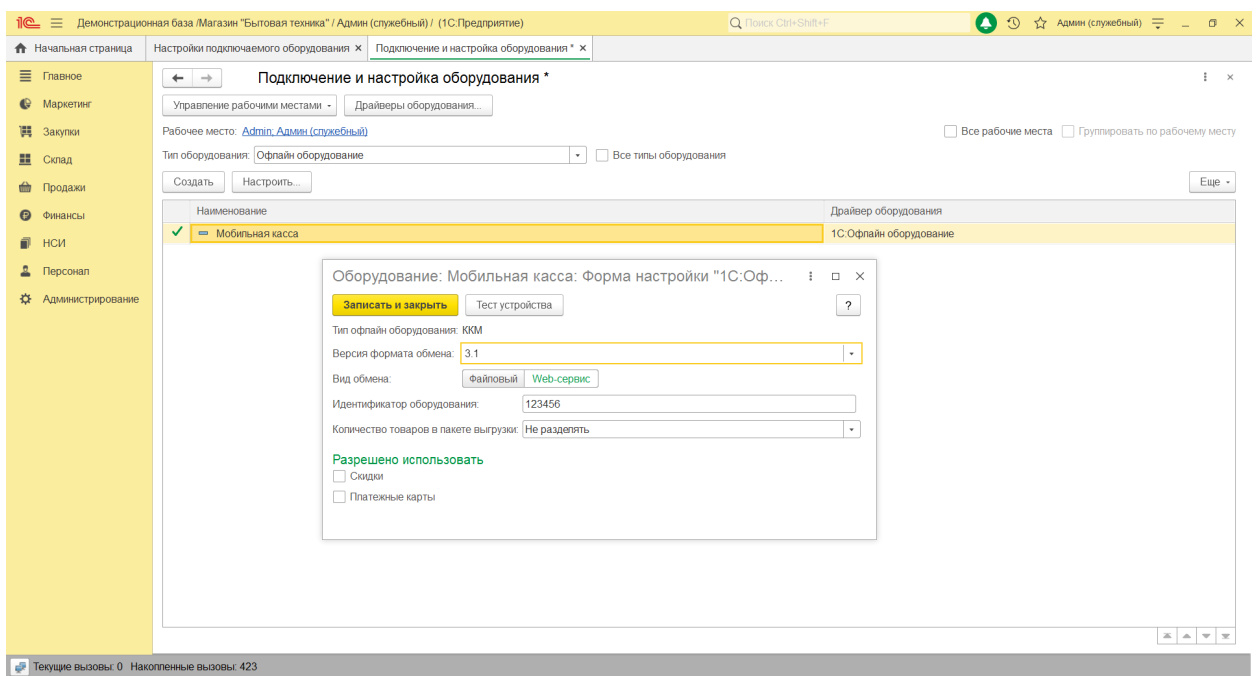

#### **Версия формата обмена** – 3.1

#### **Вид обмена** –Web-сервис

**Идентификатор оборудования** – идентификатор, который будет использоваться для привязки приложения 1С:Мобильная касса к 1С:Розница.

Рекомендуется использовать уникальный набор цифр, например номер ККТ.

Флаги Разрешено использовать: **Скидки** и **Платежные карты** – будут перенесены в опции в 1С:Мобильная касса

Записать и закрыть

Перейти **НСИ → Кассы ККМ** Создать новую запись

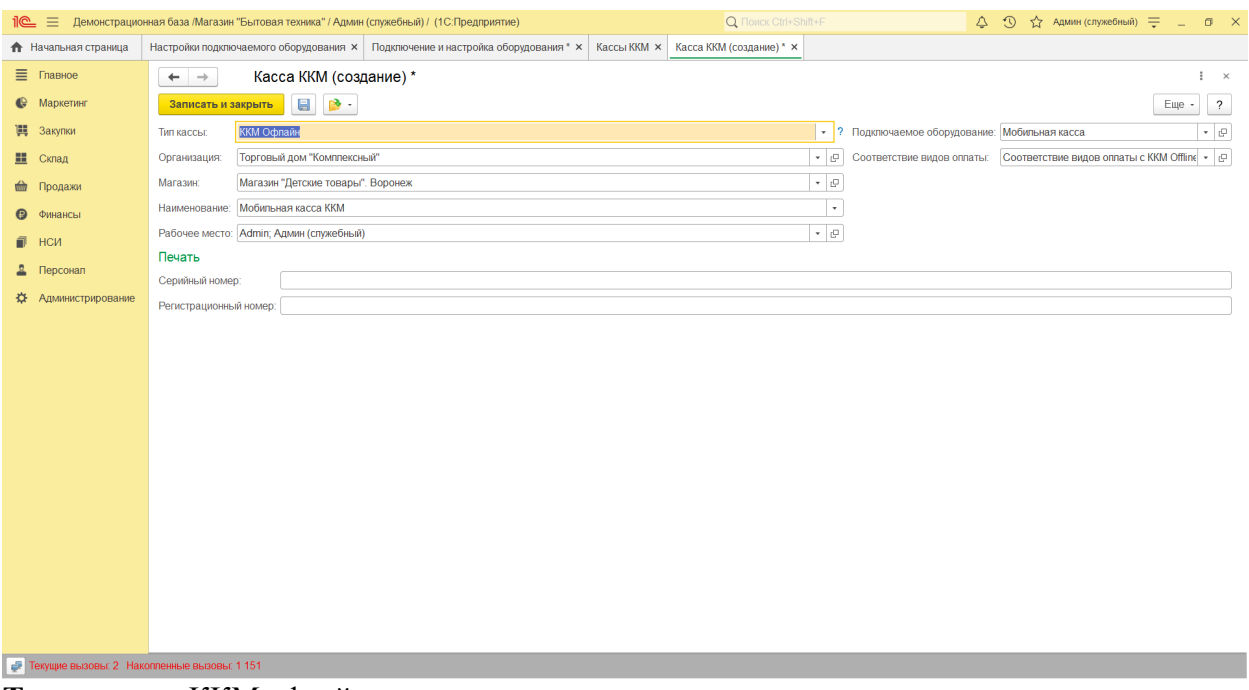

**Тип кассы** – ККМ офлайн **Организация** – выбрать организацию **Магазин** – выбрать магазин **Наименование** – наименование кассы ККМ **Рабочее место** – оставить значение по умолчанию **Подключаемое оборудование** – выбрать ранее созданное оборудование

Если используется оплата банковскими картами, то необходимо создать и выбрать **Соответствие видов оплаты**

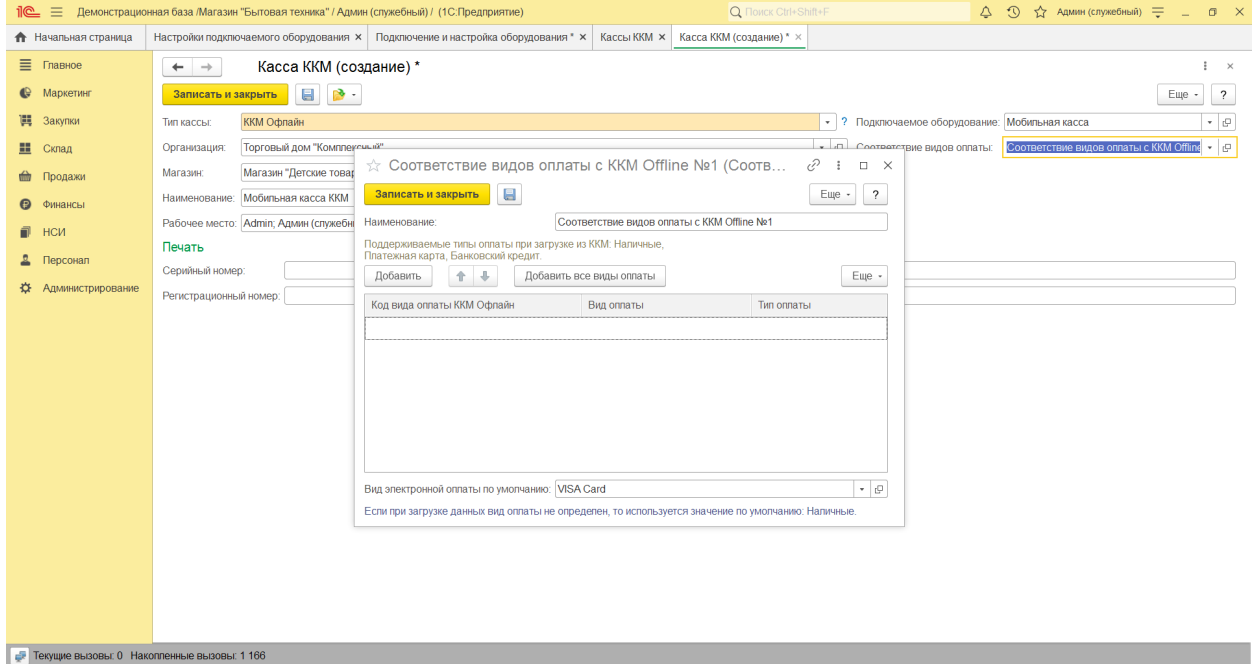

Записать и закрыть

Настройка в 1С:Розница завершена

## **2. Настройка обмена в 1С:Мобильная касса**

Перейти **Меню → Настройки → Параметры → Синхронизация**

Установить флаг **Синхронизация** Установить **Адрес сервера → Другой сервер**

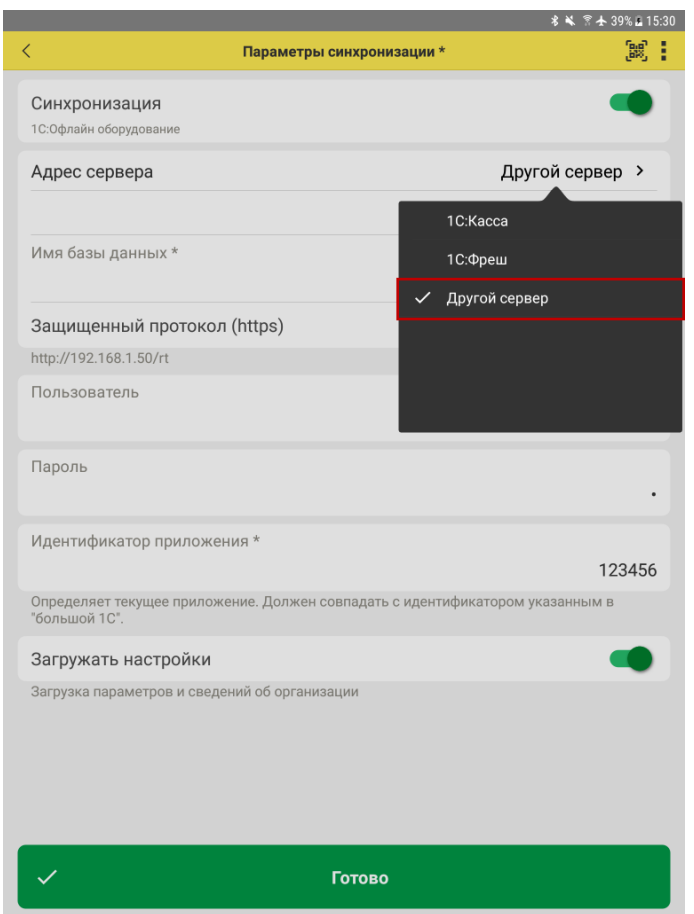

Установить **Формат обмена → 1С:Офлайн оборудование**

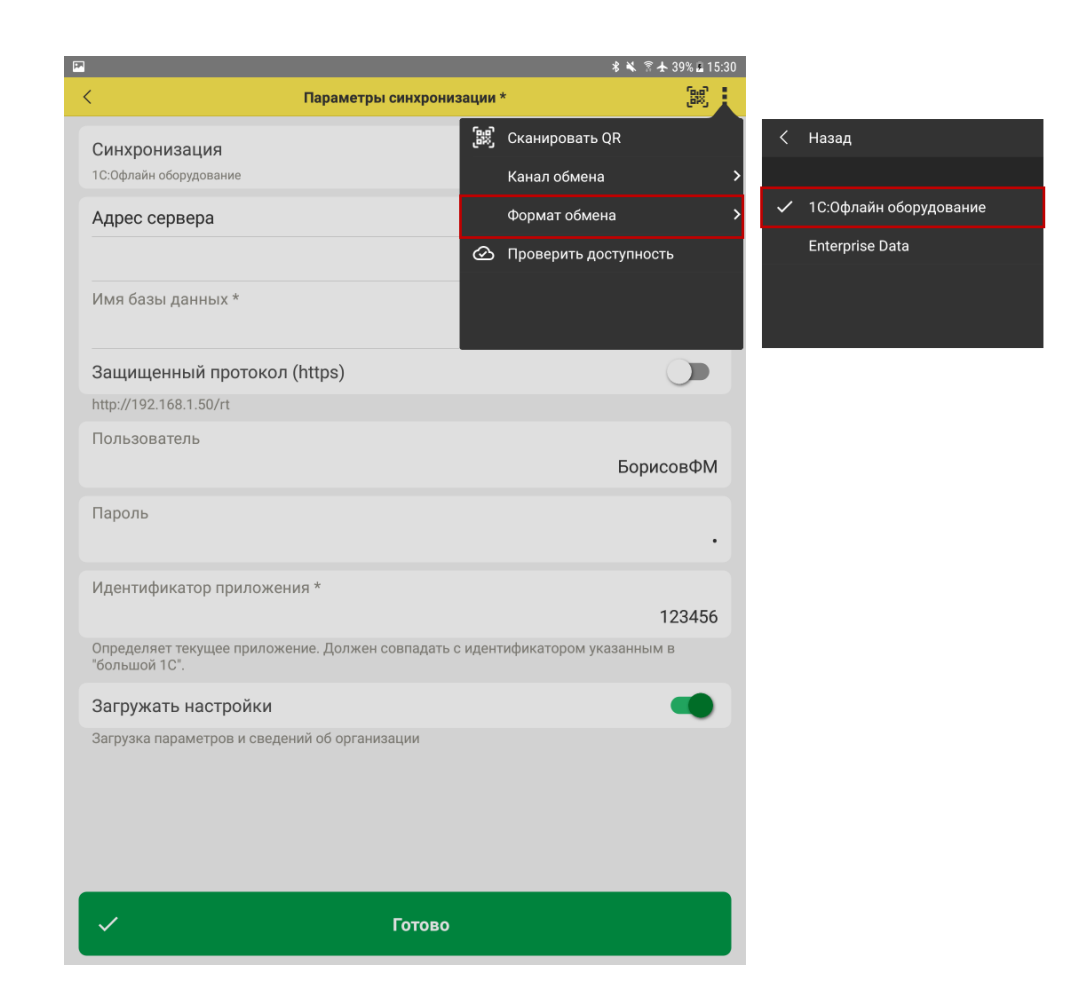

#### Заполнить параметры

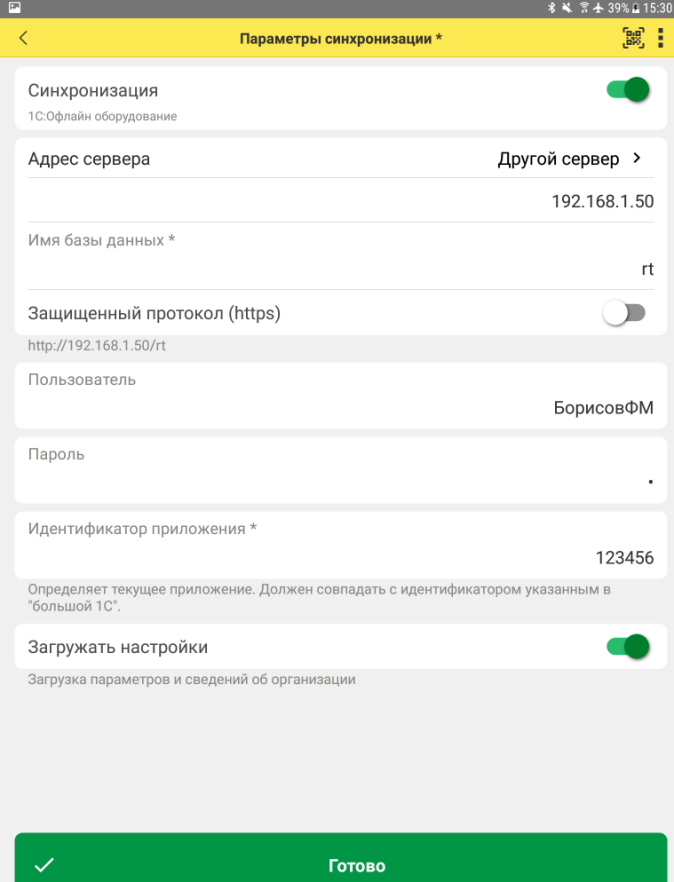

Версия 1.0 **Адрес сервера** – IP или DNS сервера, на котором опубликована база 1С:Розница

**Имя базы данных** – имя базы, указанное при публикации Важно: в том же регистре, т.е. если указать Rt, вместо rt – будет ошибка. **Защищенный протокол (https)** – флаг устанавливается в зависимости от использования сертификатов безопасности на web-сервере **Пользователь/Пароль** – логин и пароль пользователя базы 1С:Розница Важно: должен быть указан пользователь с ролью **Выполнение синхронизации данных**. **Идентификатор приложения** – идентификатор, который указывался для привязки 1С:Мобильная касса к 1С:Розница (поле Идентификатор оборудования). **Загружать настройки** – уставить по умолчанию (включено) Готово

## **Запуск обмена в 1С:Мобильная касса**

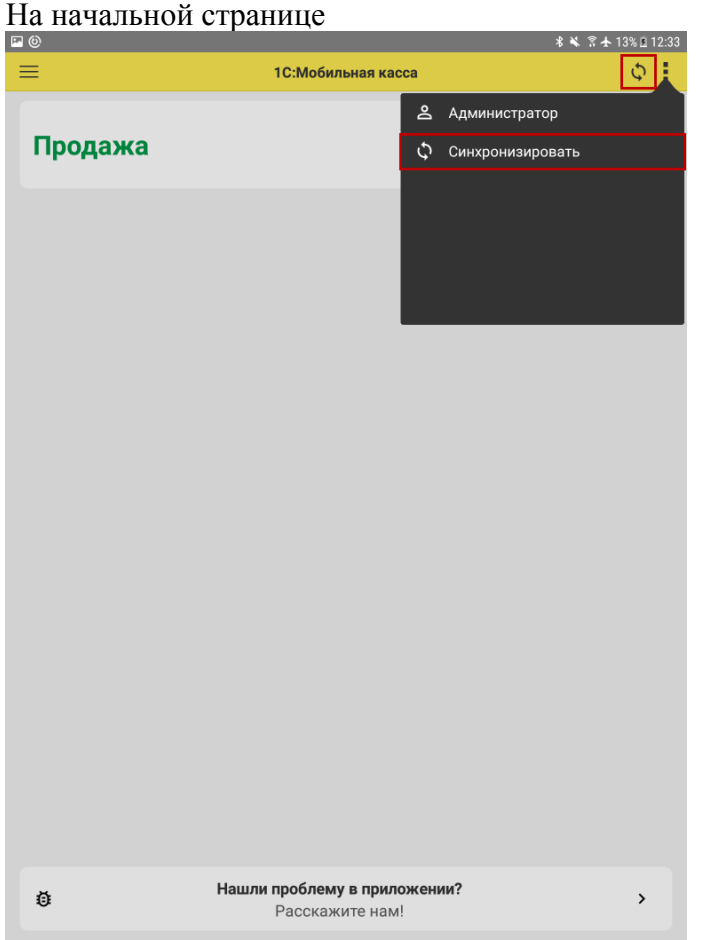

или из **Меню → Настройки → Сервисные операции → Синхронизация**

Первая синхронизация может занять продолжительное время. Будет загружен справочник Товары.

## **Данные обмена:**

В 1С:Мобильная касса загружаются:

- сведения об организации
- товары (цены, характеристики, штрихкоды)

Версия 1.0

- заказы покупателей

Из 1С:Мобльная касса выгружаются:

- Чеки ККМ

- Отчеты о розничных продажах

Данные выгружаются только по закрытой кассовой смене

В 1С:Розница данные о продажах загружаются в документ **Отчет о розничных продажах**.

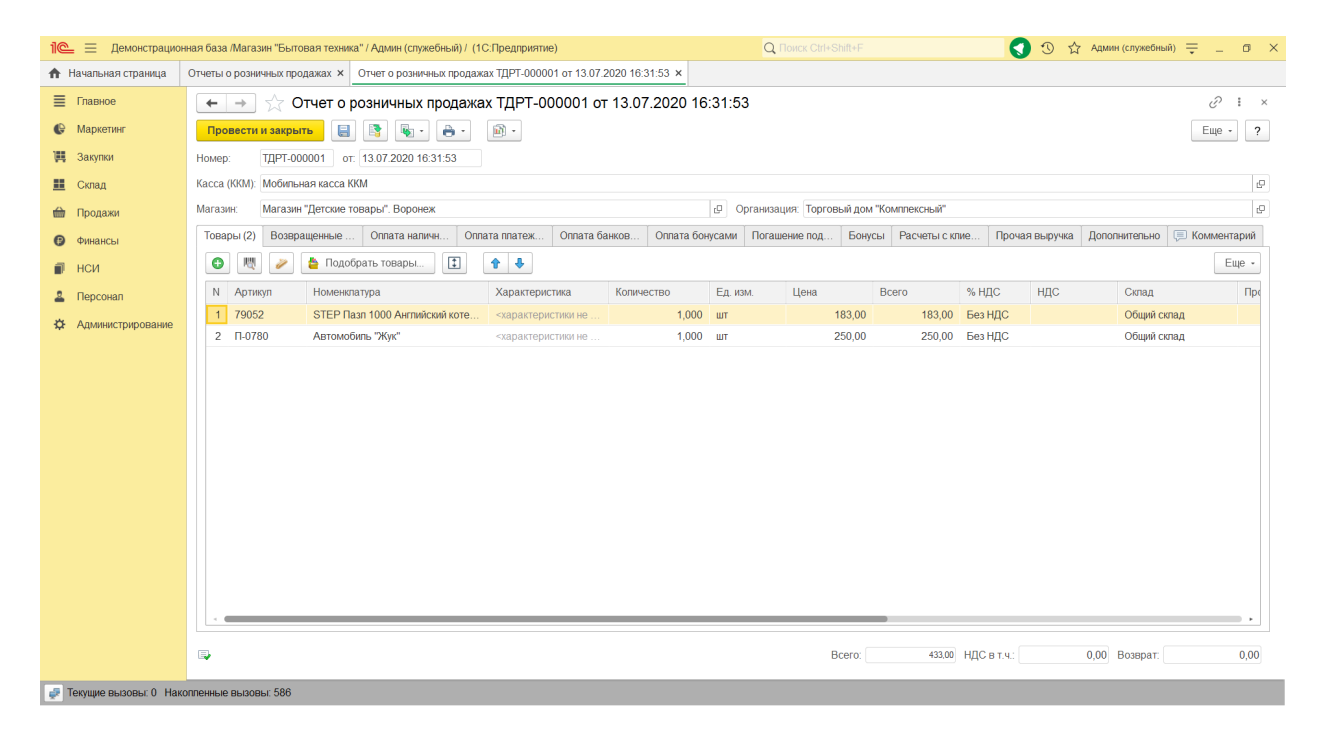

#### **Заказы покупателей**

Для выгрузки заказа необходимо заполнить поле **Касса курьера**

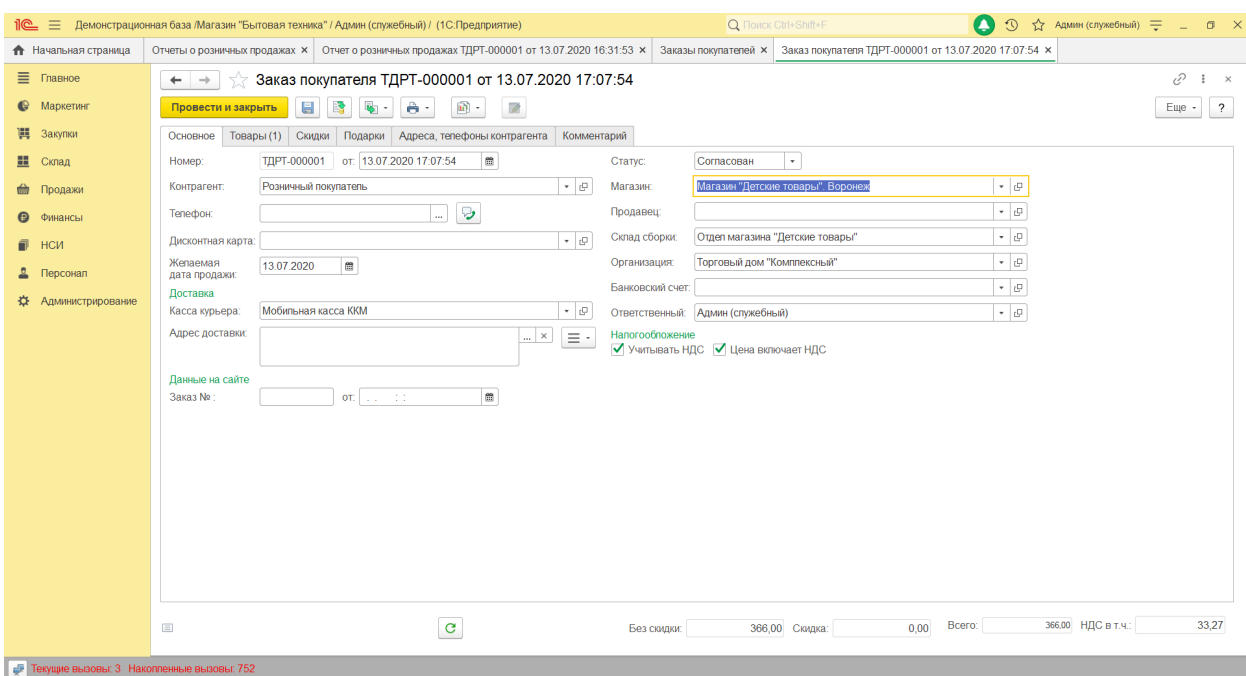